# User Guide - Administration Front End

Clinivid Project

Exported on 09/07/2021

# Table of Contents

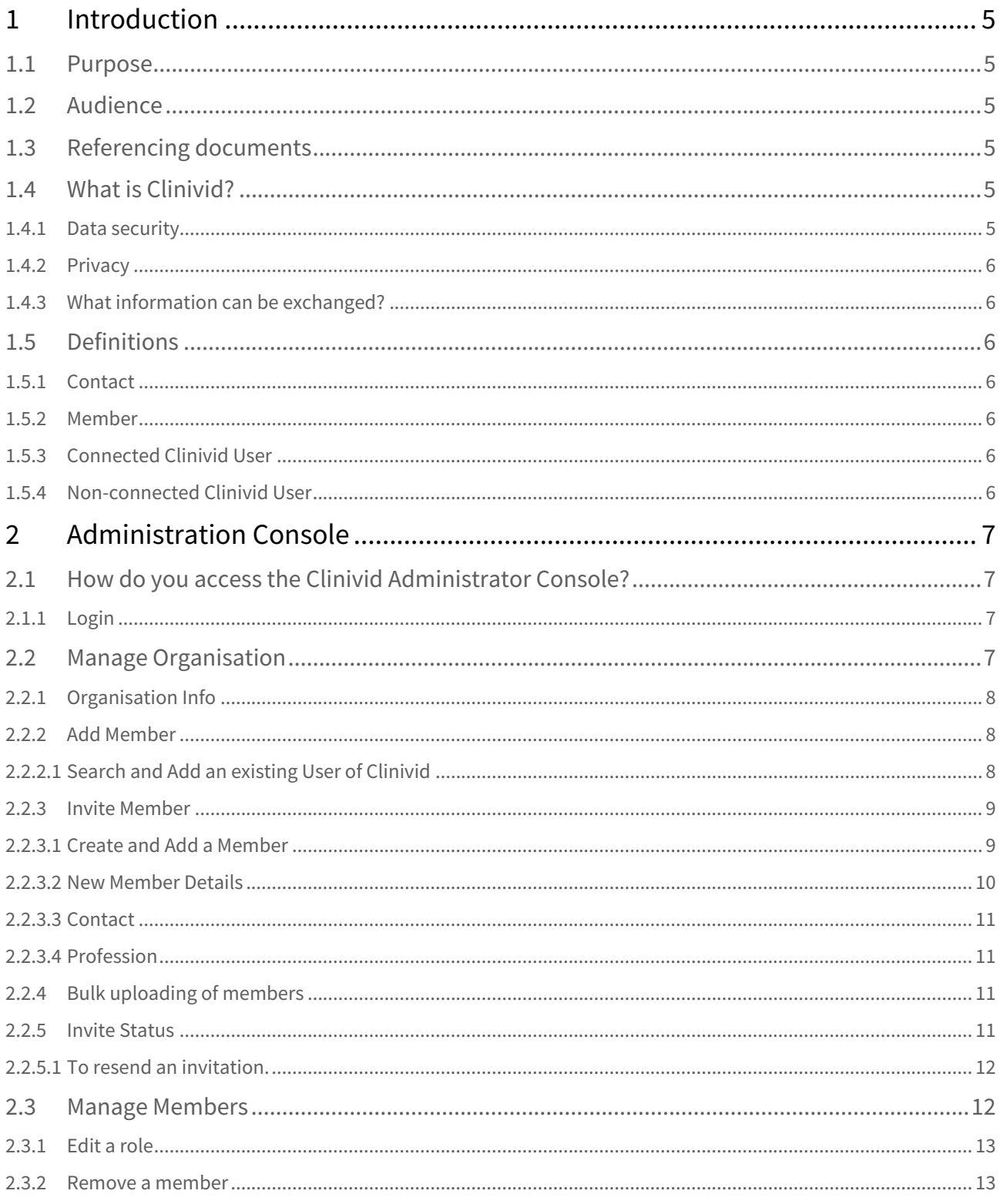

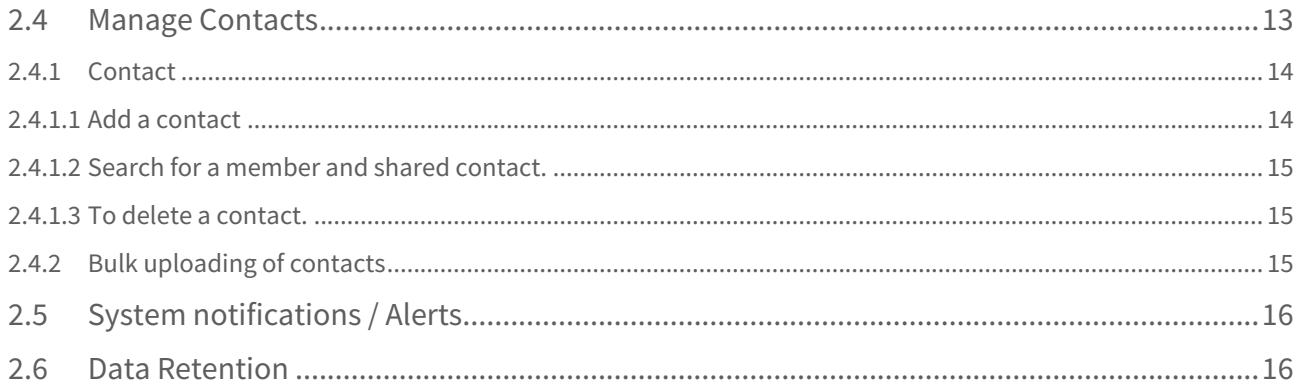

- [Introduction](#page-4-0)(see page 5)
	- [Purpose](#page-4-1)(see page 5)
	- [Audience](#page-4-2)(see page 5)
	- [Referencing documents](#page-4-3)(see page 5)
	- [What is Clinivid?](#page-4-4)(see page 5)
		- [Data security](#page-4-5)(see page 5)
			- Privacy[\(see page 6\)](#page-5-0)
		- [What information can be exchanged?](#page-5-1)(see page 6)
	- [Definitions](#page-5-2)(see page 6)
		- [Contact](#page-5-3)(see page 6)
		- [Member](#page-5-4)(see page 6)
		- [Connected Clinivid User](#page-5-5)(see page 6)
		- [Non-connected Clinivid User](#page-5-6)(see page 6)
- [Administration Console](#page-6-0)(see page 7)
	- [How do you access the Clinivid Administrator Console?](#page-6-1)(see page 7)
		- Login[\(see page 7\)](#page-6-2)
	- [Manage Organisation](#page-6-3)(see page 7)
		- [Organisation Info](#page-7-0)(see page 8)
		- [Add Member](#page-7-1)(see page 8)
			- [Search and Add an existing User of Clinivid](#page-7-2)(see page 8)
		- [Invite Member](#page-8-0)(see page 9)
			- [Create and Add a Member](#page-8-1)(see page 9)
			- [New Member Details](#page-9-0)(see page 10)
			- Contact[\(see page 11\)](#page-10-0)
			- [Profession](#page-10-1)(see page 11)
		- [Bulk uploading of members](#page-10-2)(see page 11)
		- [Invite Status](#page-10-3)(see page 11)
			- [To resend an invitation.](#page-11-0)(see page 12)
	- [Manage Members](#page-11-1)(see page 12)
		- [Edit a role](#page-12-0)(see page 13)
		- [Remove a member](#page-12-1)(see page 13)
	- [Manage Contacts](#page-12-2)(see page 13)
		- Contact[\(see page 14\)](#page-13-0)
			- [Add a contact](#page-13-1)(see page 14)
			- [Search for a member and shared contact.](#page-14-0)(see page 15)
			- [To delete a contact.](#page-14-1)(see page 15)
		- [Bulk uploading of contacts](#page-14-2)(see page 15)
	- [System notifications / Alerts](#page-15-0)(see page 16)
	- [Data Retention](#page-15-1)(see page 16)

# <span id="page-4-0"></span>1 Introduction

<span id="page-4-1"></span>Clinivid is medical software developed in Australia exclusively distributed by InfoMedix Pty Ltd (ABN 82 093 160 653).

# 1.1 Purpose

Clinivid offers coordinators an efficient and secure way to manage Meeting meetings end-to-end. Clinivid has the ability to invite clinicians, receive patient nominations and associated patient information, request and receive relevant information and images from third-party health care providers, present Meeting cases in one web-enabled platform, instantly share results with care teams and archiving of full records to relevant patient records.

Clinivid is a cloud (Amazon AWS) based multi-tenanted application. Multiple organisations across Australia access the same software but data is securely kept separate from other organisations, and accessing patient data between organisations is not possible.

The purpose of this document is to provide information and instructions for using the Meeting module. Information contained within this guide describes the correct and expected behaviour of the application as at the date printed or date exported from InfoMedix's documentation portal.

# <span id="page-4-2"></span>1.2 Audience

<span id="page-4-3"></span>Clinivid Meeting Administrators.

# 1.3 Referencing documents

This user manual should be read together with the Privacy Policy and Terms of Service that apply to all users, which can be found on our website <http://clinivid.com.au> .

<span id="page-4-4"></span>The guide for end users can be accessed on InfoMedix's product documentation pages.

# 1.4 What is Clinivid?

Clinivid is a secure, mobile, cross-device platform that enables Australian Registered Health Practitioners and authorised persons to share clinical information with each other. Clinivid has been developed by a team of industry experts and clinicians to fit into the workflows of most clinicians who work across different hospitals and facilities, require 24/7 access to relevant patient data and a direct access to other clinicians for second opinion, treatment and care coordination or urgent and after hours' decisions.

## <span id="page-4-5"></span>1.4.1 Data security

- Clinivid uses industry best practice to ensure a high level of data integrity and security.
- Information is encrypted, which means it can only be accessed by the clinicians sending and receiving a case, as well as enterprise administrators.
- Information is transmitted securely and stored temporarily in an Amazon Web Service (AWS) data centre within Australia.

<span id="page-5-0"></span>For more information, please request a copy of our Data Security and Privacy White Paper via [support@clinivid.com.au](mailto:support@clinivid.com.au)<sup>1</sup>

### 1.4.2 Privacy

<span id="page-5-1"></span>Protecting personal and sensitive patient data is very important. Clinivid is compliant with Australian privacy legislation and has undertaken a full Privacy Impact Assessment, including an independent legal review.

### 1.4.3 What information can be exchanged?

Depending on the individual organisation's set up, Clinivid may allow users to search for patient ID information (full name and date of birth) from their Medical Records. In addition, Clinivid allows users to add information, including images, videos, files and text. For example, videos of imaging results or lab results with the comment of the clinicians can be shared and commented on.

<span id="page-5-2"></span>Where an integration allows users to initiate a Clinivid discussion from their existing medical records workflow, Clinivid accepts all type of information that is part of the medical record to be added to the Clinivid cases.

# <span id="page-5-3"></span>1.5 Definitions

### 1.5.1 Contact

Person eligible to receive information, including authorised external contacts. All members of an organisation are automatically considered a contact and added to the shared contact directory. In addition, as an administrator you can add non- member contacts to the shared directory.

### <span id="page-5-4"></span>1.5.2 Member

Members are added or invited by the Organisation Owner to join the Clinivid for this organisation. Once they accept the invitation, they are added to the shared contact directory. A member can search for patients from the linked organisation records (requires integration setup). Members also see the shared contact directory and can send information to any members and contacts on the shared contact directory (subject to their permission level).

## <span id="page-5-5"></span>1.5.3 Connected Clinivid User

<span id="page-5-6"></span>A user who has been registered with an account with Clinivid. Connected users display a in the member list and shared contact directory.

### 1.5.4 Non-connected Clinivid User

A person who has not registered for a Clinivid account. If added to the share contact directory, any member of your organisation will be able to send information via Clinivid to this person. A non- connected Clinivid user receives a text message or email providing a link to view the Clinivid case (after verification). They can view the information. They are not able to respond. To be able to respond they must register for a Clinivid account or be invited to become a member of your or another organisation using Clinivid.

<sup>1</sup> mailto:support@clinivid.com.au

# <span id="page-6-1"></span><span id="page-6-0"></span>2 Administration Console

# 2.1 How do you access the Clinivid Administrator Console?

<span id="page-6-2"></span>You can access the Administration Screens from your usual Clinivid main login.

### 2.1.1 Login

- 1. Go to Clinivid login  [Clinivid](https://app.clinivid.com.au/user/login)<sup>2</sup>
- 2. Use your email and password credentials to log in.

When you login, you will be on the cases tab.

To access the administration section, click on your organisation name in the top right corner of the Clinivid web application.

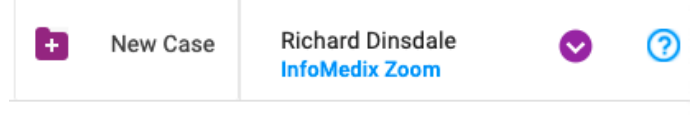

When you click on the organisation name, you are then taken to your profile page.

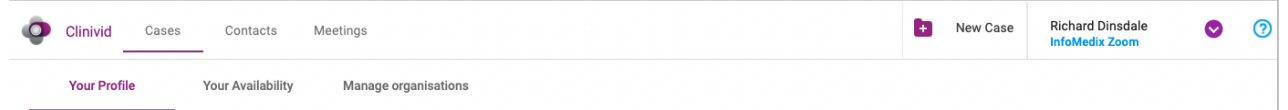

<span id="page-6-3"></span>The Manage organisations tab will display if have been given administrator permissions to your organisation otherwise you will not be to access the screens below.

# 2.2 Manage Organisation

Manage your organisation details here. Invite, add and manage invitations for new members.

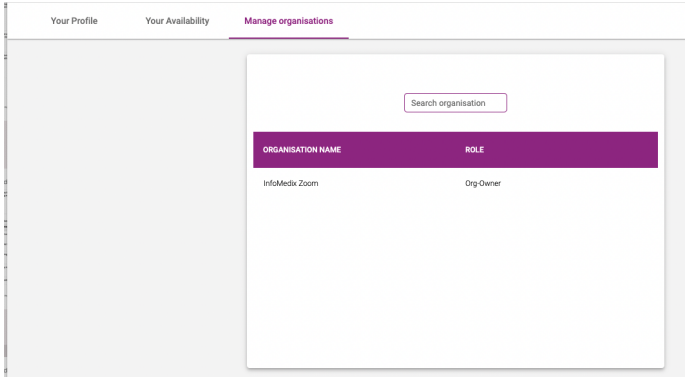

<sup>2</sup> https://app.clinivid.com.au/user/login

# <span id="page-7-0"></span>2.2.1 Organisation Info

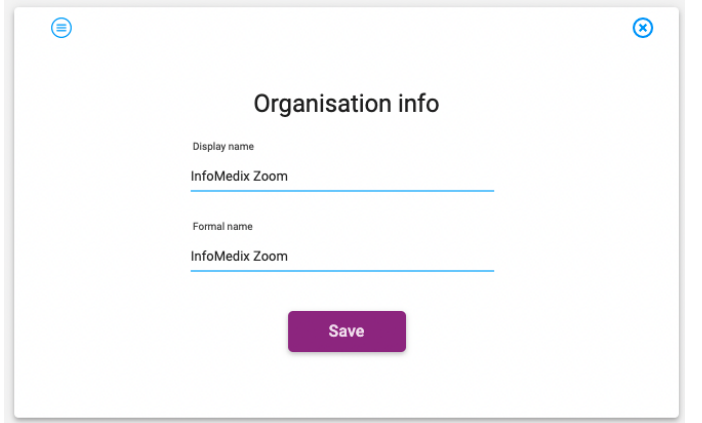

**Display name**: (mandatory) The organisation name as it appears to others.

**Formal name**: (mandatory) The registered organisation name. Used for billing purposes and displays on medical record outputs.

To edit any of the organisation information:

- 1. Click into the field
- 2. Change the relevant information
- <span id="page-7-1"></span>3. Click 'Save'

### 2.2.2 Add Member

Members are users of Clinivid (Messaging and/or Meetings) who are authorised under your organisation's account.

- Members have access to the organisation's shared contact directory.
- In the case of an integration between Clinivid and a PAS/EMR system, members have the ability to look up patients and archive records from Clinivid to the local PAS/EMR system.
- Members can include both AHPRA registered clinicians as well as any other staff members.
- The Organisation Owner (Administrator) controls the permissions of the members.

#### <span id="page-7-2"></span>2.2.2.1 **Search and Add an existing User of Clinivid**

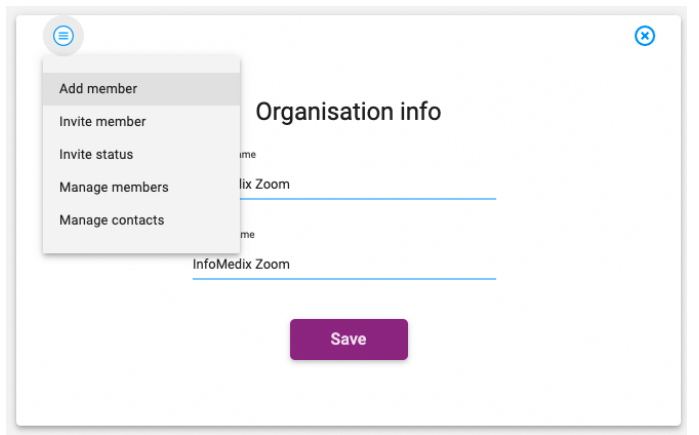

Search for existing Clinivid users using their mobile number. If no user exists, the person is currently not registered with Clinivid. You can use the 'Invite User' tab to invite a user.

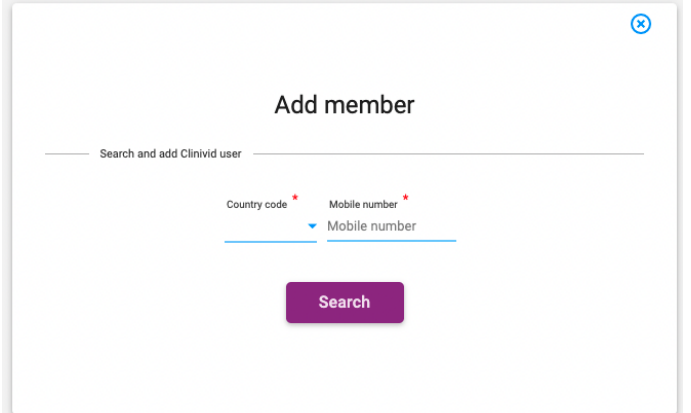

- 1. Enter the mobile number in the search box.
- 2. Select 'Next'.

## <span id="page-8-1"></span><span id="page-8-0"></span>2.2.3 Invite Member

#### 2.2.3.1 **Create and Add a Member**

Use this form to register a new Clinivid account for a person and issue an email invitation to them to become a member of your organisation.

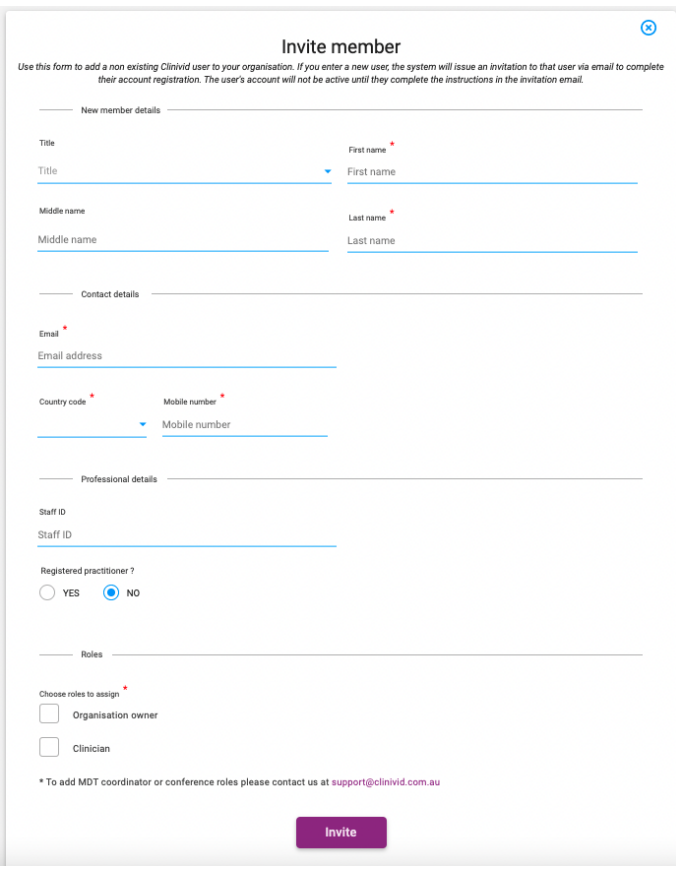

 $\odot$  The user's account will not be active until they have accepted the email invitation. The invite link is valid for 48 hours. If the link has expired you will need to resend the invitation from the Invite Status screen .

#### <span id="page-9-0"></span>2.2.3.2 New Member Details

To set up a new user account, enter the following information in the form:

- Title: (mandatory)\*
- First name: (mandatory)\*
- Middle name: (optional)
- Last name: (mandatory)\*
- Roles:
	- Organisation owner A user with admin rights with rights to view and access all cases in their organisation, as well as adding members, inviting and removing members.
	- Office admin A user who can view cases with no contributing.
	- Clinician User who can create, contribute and archive cases. When inviting new members, this is the role you select. You can select up to 3 roles if required.
- Default role: This is the user's primary role.

 $\overline{1}$  Please note: Ensure these details are correct as you will need to contact [support@clinivid.com.au](mailto:support@clinivid.com.au)<sup>3</sup>to update this information.

#### <span id="page-10-0"></span>2.2.3.3 Contact

- Email: Enter the email (mandatory).\*
- Mobile: Enter the mobile number (mandatory).\*
- Select the applicable country and select 'Next'.\*

<span id="page-10-1"></span>*Please note: Ensure these details are correct as you will need to contact [support@clinivid.com.au](mailto:support@clinivid.com.au)*<sup>4</sup> *to update this information.*

#### 2.2.3.4 Profession

- Staff ID.
	- If applicable, enter the staff ID of the contact (optional).
- Registered Practitioner: Select YES or NO.
- Profession.
	- Select the profession (optional). This is visible to other members and Clinivid users.
- Registration number.
	- Enter the Australian Health Practitioner Regulation Agency (AHPRA) registration number.
	- A user invited to become a member of your organisation does not require to be registered with **AHPRA**
- Select 'Submit'.

 $\bigcirc$  Please note, the invite link is valid for 48 hours. If the link has expired you will need to resend the invitation.

# <span id="page-10-2"></span>2.2.4 Bulk uploading of members

On request, please contact us to arrange bulk uploading of your members. We require a list of members with the following information to add the members to your organisation.

- full name
- email
- mobile number
- profession (optional)
- permissions

### <span id="page-10-3"></span>2.2.5 Invite Status

In this part you can view the status of your invite to view if it has been accepted. The invitation to invite a new member expires after 48 hours.

<sup>3</sup> mailto:support@clinivid.com.au

<sup>4</sup> mailto:support@clinivid.com.au

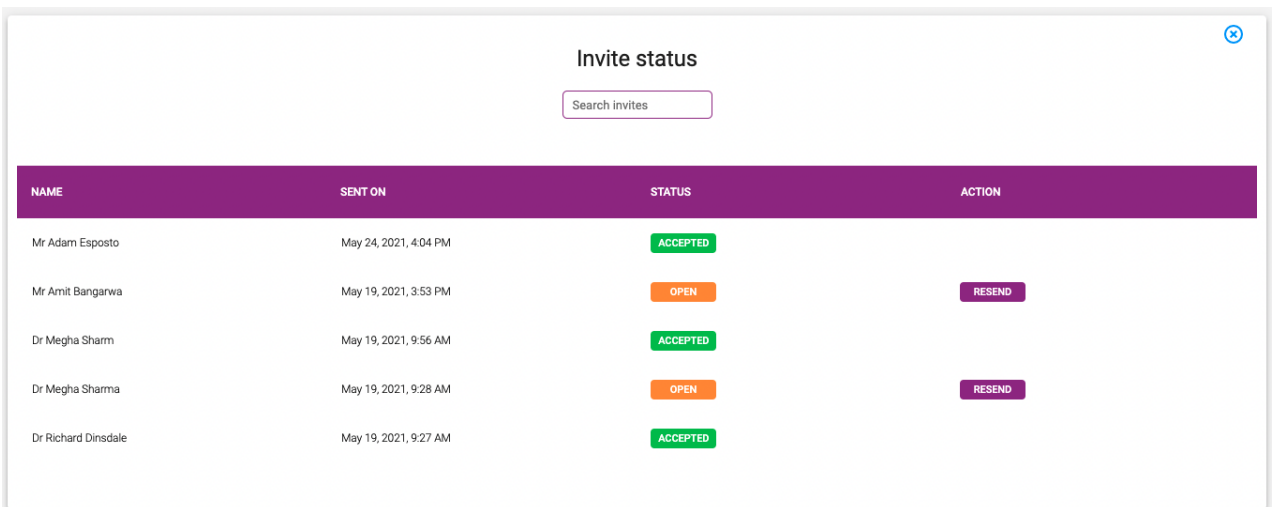

#### <span id="page-11-0"></span>2.2.5.1 To resend an invitation.

- 1. Click 'Invite Status'. Any ending invitations are highlighted in orange. Accepted invitations are highlighted in green.
- 2. Select the relevant contact.
- 3. Press 'Resend'.

# <span id="page-11-1"></span>2.3 Manage Members

In this part you can view members, edit their organisation roles or remove members.

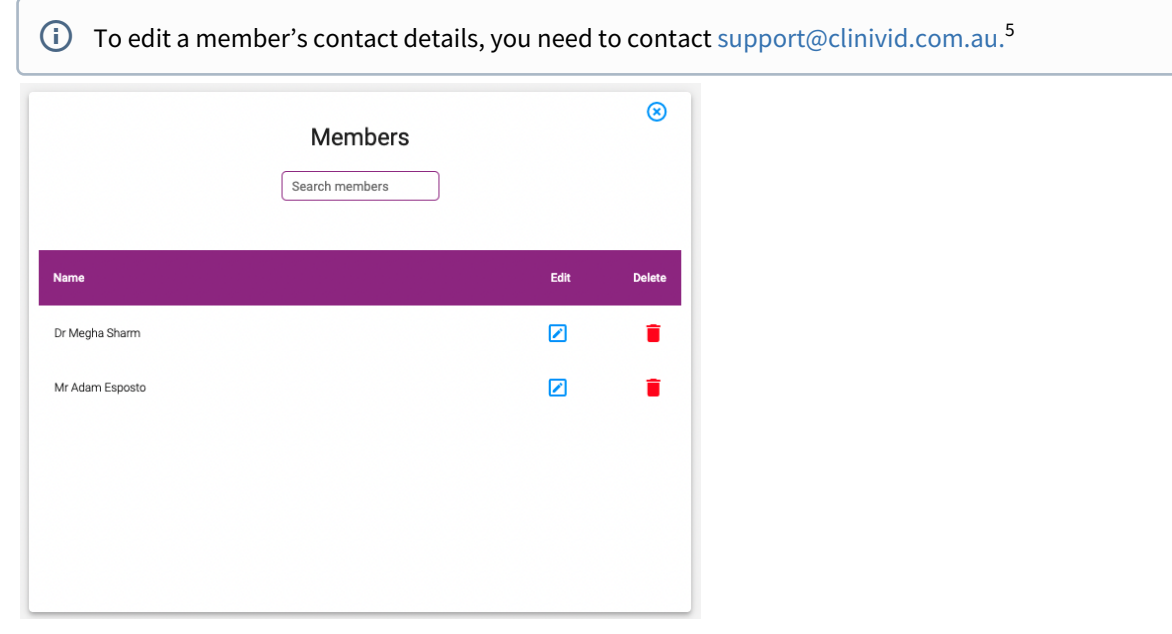

To view a member.

1. Select the contact.

<sup>5</sup> mailto:support@clinivid.com.au

#### <span id="page-12-0"></span>2. Select the blue edit icon

### 2.3.1 Edit a role

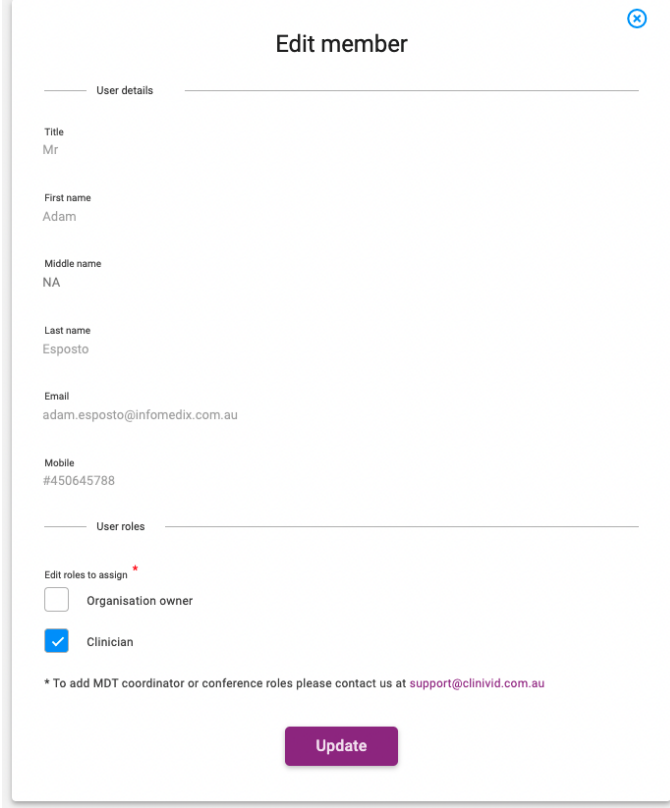

- 1. Select 'Edit'.
- 2. Select the role you want to give the user.
- 3. Select 'Submit'.

 $(i)$  Please note you will not be able to grant MDT access to users. To do so, please contact [support@clinivid.com.au](mailto:support@clinivid.com.au)<sup>6</sup>

### <span id="page-12-1"></span>2.3.2 Remove a member

- 1. On the member list, Select the red trash can icon
- 2. You will be asked 'Are you sure?'
- 3. Confirm by pressing 'Yes'.

# <span id="page-12-2"></span>2.4 Manage Contacts

Contacts are external to your organisation and are either independently registered Clinivid users or currently nonregistered users.

<sup>6</sup> mailto:support@clinivid.com.au

- Contacts appear on your organisation's shared contact directory.
- By adding a contact to the organisation's shared contact directory, you are allowing your members to share information via Clinivid secure messaging with these external contacts, and/or allow your members to invite these authorised external contacts to a Clinivid meeting.
- Contacts are external to your organisation. Contacts are not members of your organisation.
- Contacts cannot view your organisation's shared contact directory.
- In the case of an integration between Clinivid and a PAS/EMR system, contacts <u>do not </u>have access to look up patient information and contacts do not have the ability to archive aggregate records from Clinivid to your PAS/EMR system.
- As contacts are external users, you do not have control over their permissions.
- $\odot$  Your contact directory will include both external contacts as well as organisation members. This is so that all user types can be added to messaging etc.

### <span id="page-13-0"></span>2.4.1 Contact

This option shows you the shared directory of the Organisation. Any member of your organisation can view the shared directory. Clinivid members are automatically added to the shared directory.

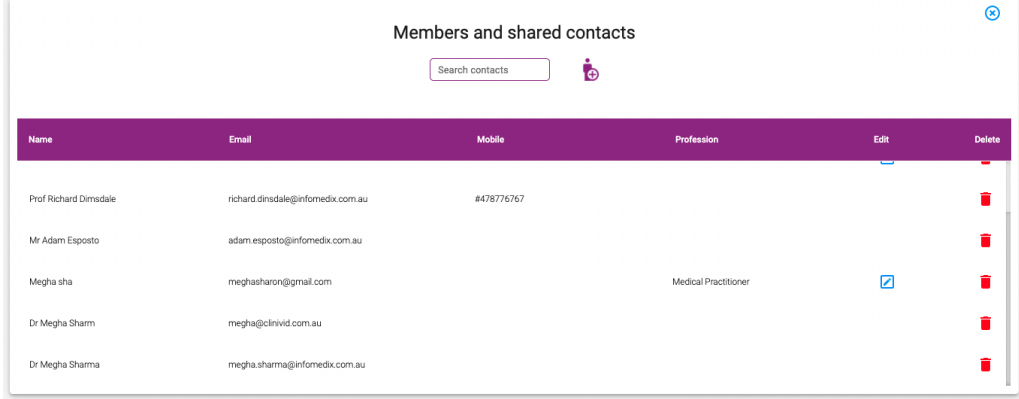

#### <span id="page-13-1"></span>2.4.1.1 Add a contact

You can add non-member contacts to the shared directory. To do so, search for any Clinivid user using their mobile number.

If the mobile number belongs to a person who is a registered Clinivid user, you will be asked to connect. otherwise use the purple 'add contact' icon to create a new contact.

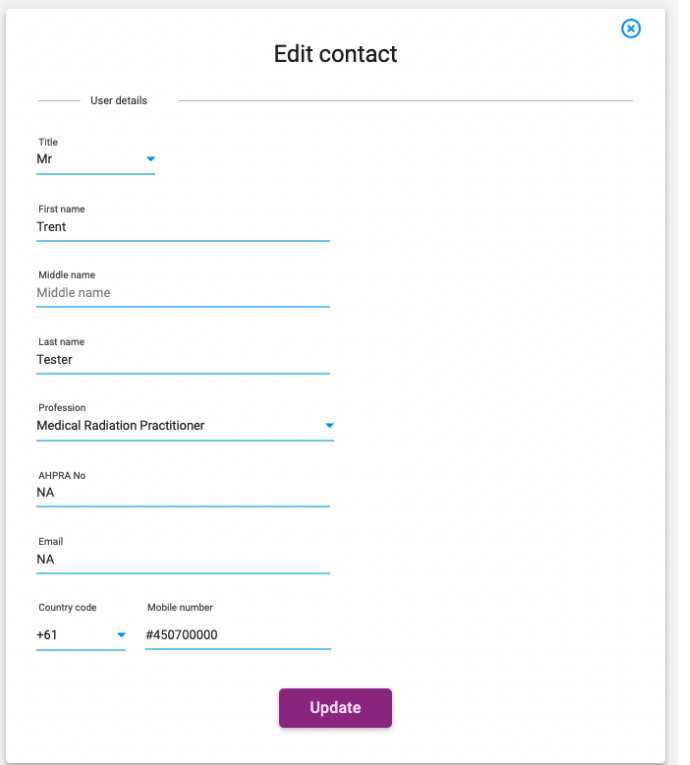

### <span id="page-14-0"></span>2.4.1.2 Search for a member and shared contact.

- 1. Enter a mobile number; or first or last name in the search field.
- 2. Press enter.
- 3. Select 'View' to view the contact.

If a contact is a Clinivid user, you see the connected symbol.

 $\overline{G}$  You can edit contacts details for Non-member contacts. Please contac[t support@clinivid.com.au](mailto:support@clinivid.com.au)<sup>7</sup>for assistance.

#### <span id="page-14-1"></span>2.4.1.3 To delete a contact.

- 1. Select 'View' to select the contact.
- 2. Select ' Delete'.
- 3. You will be asked 'Are you sure?'
- 4. Select 'Ok'.

# <span id="page-14-2"></span>2.4.2 Bulk uploading of contacts

On request, please contact us to arrange bulk uploading of your contacts. We require a list of contacts with the following information to add the members to your organisation.

<sup>7</sup> mailto:support@clinivid.com.au

- full name
- email
- mobile number

# <span id="page-15-0"></span>2.5 System notifications / Alerts

<span id="page-15-1"></span>Clinivid has several alerts and system notifications to guide its users. If you have any questions or issues with notifications and alerts, please contact [support@clinivid.com.au](mailto:support@clinivid.com.au)<sup>8</sup>

# 2.6 Data Retention

Any information exchanged by members of your organisation as part of a Clinivid case is accessible to the clinicians involved in the relevant discussion for up to thirty (30) days after the last activity on the case or until archived by the creator of the case, whichever is earlier.

Once a case is archived, it is available in your organisation's Medical Records system (subject to integration set up). Alternatively, Organisational Admin users have the ability to download cases using their Admin Console.

<sup>8</sup> mailto:support@clinivid.com.au